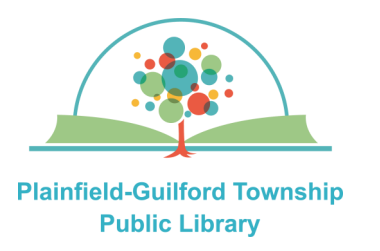

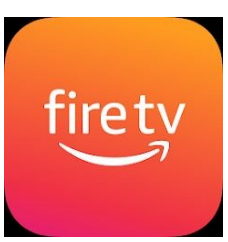

Kanopy is a collection of movies. Each month you can borrow a total of 10 items. Items are automatically returned at the end of their loan period.

## **Loan period:** 3 days

## **Kanopy can be used on:**

- Android mobile devices
- Apple mobile devices
- Amazon Kindle Fire devices
- Desktop or laptop computers (Windows, Mac and Chromebook)
- Streaming media players (Roku, Amazon Fire TV, Apple TV)

# **Using Kanopy on Amazon Fire TV**

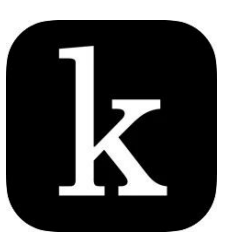

#### **How to create a Kanopy account:**

- 1) On a computer or mobile device, open a web browser and go to **www.kanopy.com**
- 2) Click the orange "**Get Started**" button.
- 3) Click the orange "Find Your Library" button. Search by zip code **46168**. From the search results, select **Plainfield-Guilford Township Public Library**. Click the orange "Select This Library" button to confirm.
- 4) Enter the number that's on the back of your Plainfield library card and click the orange "Continue" button.
- 5) Enter your name, e-mail address and password, then click the orange "**Sign Up**" button.
- 6) Check your e-mail account for a message from Kanopy (you may need to check your spam folder). Click the link in the message to verify your e-mail address.

#### **How to set up Kanopy on Amazon Fire TV:**

- 1) Go to the Amazon Appstore (the 3 boxes icon). Click on the Search icon. Find the Kanopy app (it is free) and click on "Get".
- 2) When it has finished installing, click on "Open". Click the "Log In" button.
- 3) On your computer or mobile device, open a web browser and go to **www.kanopy.com/link**

Enter the link code that you see on your Amazon Fire TV's screen, then click the orange "**Link Device**" button. You will see a message that your device has been linked successfully.

4) Return to your Amazon Fire TV and begin using Kanopy.

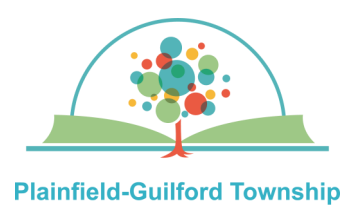

**Public Library** 

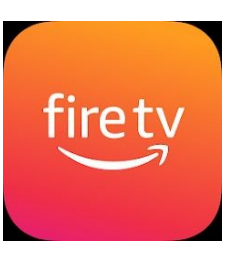

# **Using Kanopy on Amazon Fire TV**

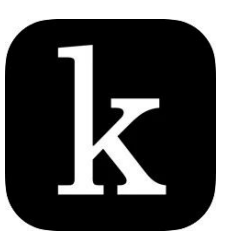

**Browse** 

# **How to navigate Kanopy:**

There is a menu bar at the top of the screen to help you navigate Kanopy:

Home

—**Search (magnifying glass icon)** — Search for a specific item.

—**Home**—The homepage for the entire collection.

—**Browse**—Browse by subject (documentaries, education, etc.)

—**My Lists**—Has tabs for **My Watchlist**  (items you've bookmarked) and **Continue Watching** (items you currently have checked out).

—**Settings**—Has your account settings, including your library "membership".

#### **How to borrow an item:**

1) Browse or search to find an item you want.

My Lists Settings

- 2) Click on an item to see its details. Click on the orange "**Play**" button to borrow it. It will automatically begin playing.
- 3) The number of your remaining borrows for the month ("plays") will be updated in the upper right of the Kanopy screen.